# Microsoft Teams – Chat functie

De Chatfunctie in Microsoft teams kan je gebruiken om contact te onderhouden met je studenten. Je kunt één-op-één gesprekken houden, maar je kunt ook chats aanmaken met groepen studenten/collega's.

Binnen de functionaliteit Chat kun je (beeld)bellen, chatten, samenwerken aan bestanden en bestanden delen.

### Chat: Aanmaken Chat in Microsoft teams:

1. Klik op Chat om naar de Chats te gaan

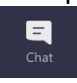

- 2. Klik vervolgens bovenaan op ''Nieuwe Chat'' (zie rode symbool hieronder)
- 3. Zoek de persoon die je wilt toevoegen aan de chat en klik op zijn/haar naam om diegene(n) toe te voegen

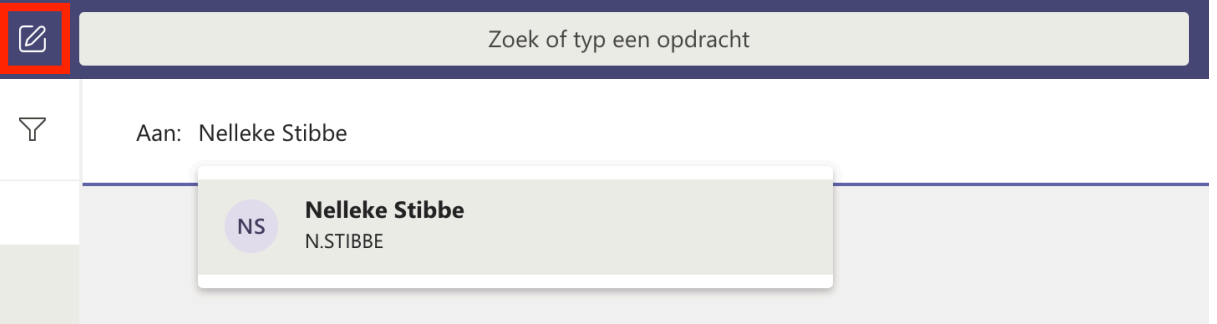

- 4. Wil je nog een student/collega toevoegen? Herhaal stap 3.
- 5. Iedereen toegevoegd? Schrijf vervolgens een bericht en klik op ''Enter'' of het verzend icoontje hier rechts onderin.

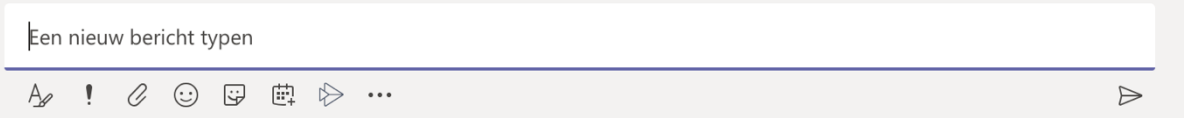

- a. Je kan de tekst opmaken (icoon met A en potloodje)
- b. Je kan het bericht een ''Belangrijk'' melding laten geven
- c. Je kan een document delen (zie paperclip)
- d. Je kan stickers, emoji's en memes sturen
- e. Je kan een vergadering inplannen (zie agenda icoontje)
- f. Je kan een App zoeken (zie drie stipjes icoontje)
- 6. Zit er meer dan 1 persoon in de Chat? Dan kan je de naam van de Chat wijzigen door

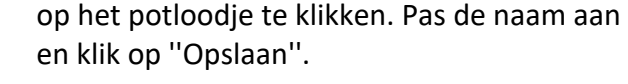

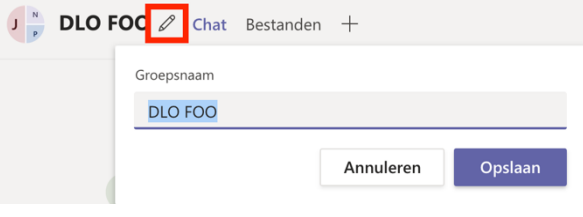

Chat: Algemene instellingen (klik links bij de naam van de chat op de drie stippen)

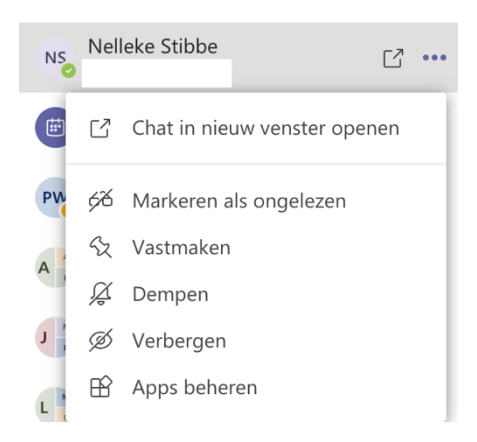

- Markeren als ongelezen: de tekst wordt dikgedrukt
- Vastmaken: als je veel Chats hebt, blijft deze bovenaan vastgepind. Doe dit met belangrijke Chats die lopen.
- Dempen: je krijgt dan geen notificaties, maar je kan wel meekijken in de Chat.
- Verbergen: de Chat wordt verborgen, doe dit liever niet. Maar demp de niet veel gebruikte Chats. Wanneer je de chat verbergt is het lastig om deze terug te vinden.

## Chat functionaliteiten (bovenin de chat):

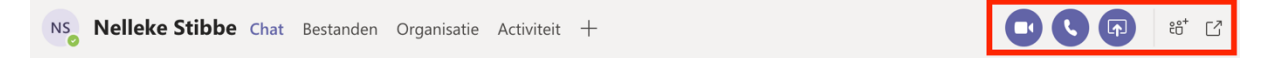

- Videobellen: je kan met de mensen in de chat videobellen (camera icoontje)
- Audiobellen: je kan met de mensen in de chat audio bellen (telefoonicoontje) *Als je hierop klikt bel je dus iedereen uit deze Chatgroep tegelijkertijd op.*
- Scherm delen: je kan je scherm delen, dit is je hele scherm of het applicatiescherm (icoon naast telefoontje)
- Je kan ook nog personen toevoegen of de Chat verlaten (icoontje poppetjes+)
- Je kan het scherm ook groter maken (scherm in nieuw venster)

## Chat: Videobellen voor onderwijs

Een voordeel van (video)bellen vanuit de Chatfunctionaliteit van Microsoft Teams, is dat je meer camera's van studenten kan zien (op dit moment max. 20) dan bijvoorbeeld bij bijvoorbeeld de Virtual Classroom (max. 7). Ook is het laten zien van een filmpje beter te doen omdat Teams ook het systeemgeluid deelt.

**Let op!** Geef je aan meer dan 20 studenten college en wil je meer camera's zien (max. 49 camera's)? Plan dit in via een Teams-vergadering in je Outlook-agenda of via de Agenda in Teams zelf. Het nadeel hiervan is dat dit een openbare link is die je naar studenten stuurt, maar je kan (vanaf het najaar '20) wel 49 studenten zien en werken met Break-Out Rooms.

#### Videobellen vanuit de Chat

1. Klik op het icoon: videobellen

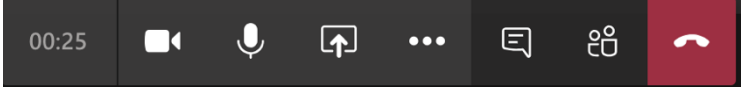

- a. Camera: met de camera deel je je eigen webcam
- b. Audio: zet je audio aan door middel van het microfoontje
- c. Scherm delen: deel je scherm of zet je PowerPoint-presentatie erin
- d. Drie puntjes: voor meer functionaliteiten (volledig scherm, wachtstand, doorverbinden, achtergrondeffecten, opnames starten etc.)
- e. Chatfunctie: je kan de Chatfunctie openen om het gesprek weer te geven
- f. Klik op de poppetjes om de deelnemers weer te geven
- g. Klik op het rode telefoontje om op te hangen
- 2. Wil je je PowerPoint delen? Dit kan door je scherm te delen maar ook door je PowerPoint te delen met studenten.

Let op! Een nadeel van je venster delen is dat je niet altijd de Chat in de gaten kan houden. Kies in de meeste gevallen altijd voor het uploaden van een Powerpoint, zodat je de Chat ernaast kan houden en de handjes van de studenten kan zien.

#### 3. Klik op het Delen icoon (scherm met pijl)

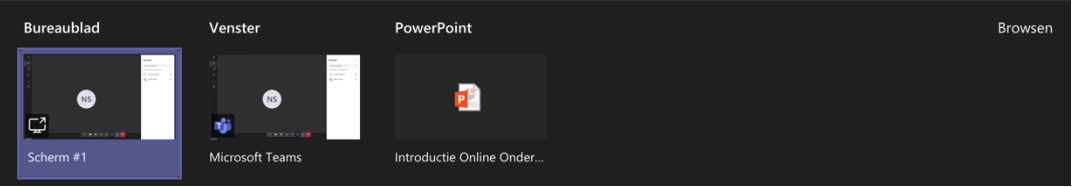

- a. Je kan je bureaublad delen
- b. Je kan je venster delen: hier kan je je hele venster delen, dit is makkelijk als je een filmpje wilt laten zien/naar een ander venster wilt gaan.
- c. Je kan je PowerPoint delen: hier staan alleen de PowerPoints die je al eerder gebruikt hebt in Microsoft Teams.
- d. Browsen: klik hierop als je je PowerPoint wilt delen van je Computer, maar deze nog niet onder het kopje ''Powerpoint'' staat. Vervolgens kan je Uploaden vanaf je computer (zie foto hiernaast).

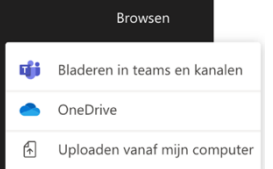

e. Ook vind je bij de opties een Whiteboard die je kunt gebruiken.